# **Crestron Plug-in Programing User Guide**

Copyright @ AVer Information Inc. All rights reserved.

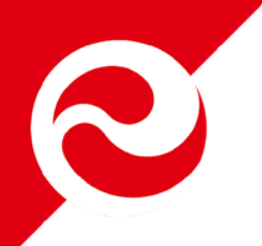

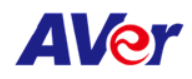

### **Outline**

- **Environment Setup**
- **Connected Crestron Device**
- **Custom Configure**
- **Execute Application**
- **Youtube Instruction**

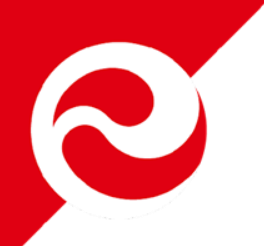

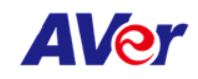

## **Environment Setup**

### • **Development Environment(Windows)**

– Development application and related installer

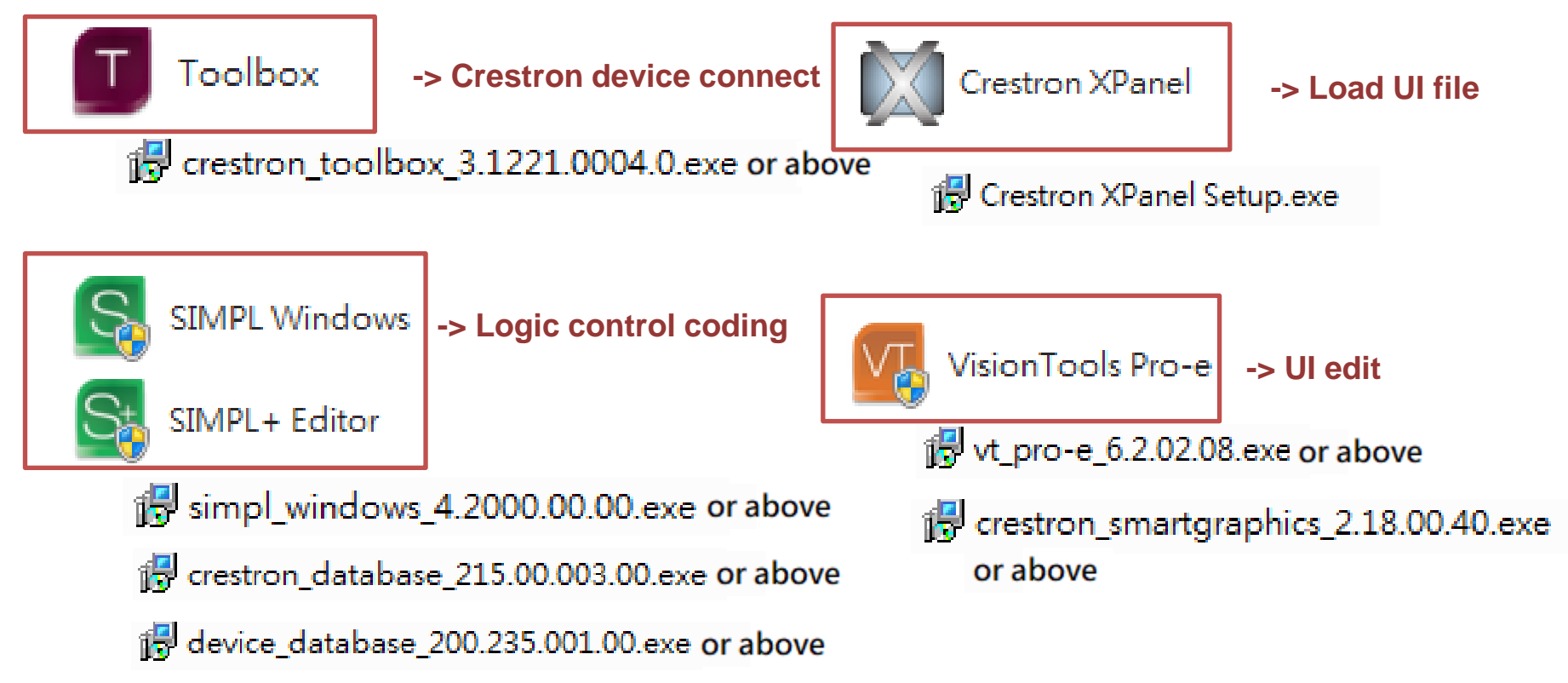

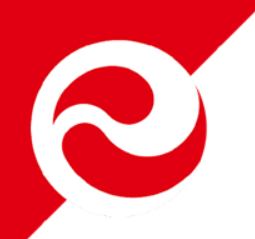

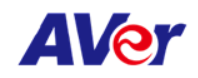

### **Environment Setup**

### • **Applications & Structure**

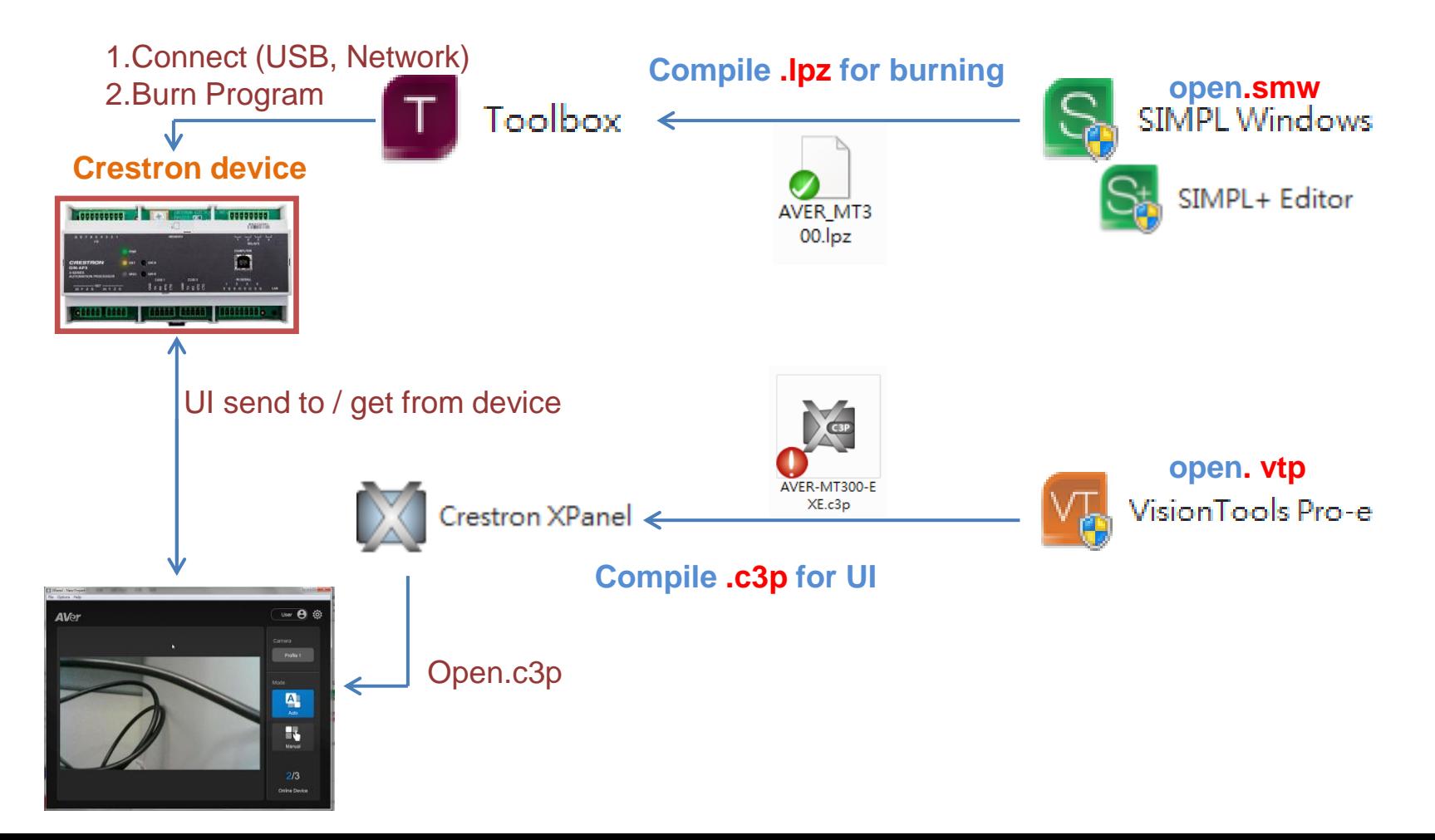

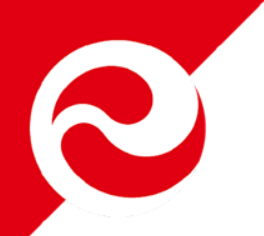

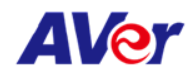

### **Connected Crestron Device**

#### • **Open Toolbox**

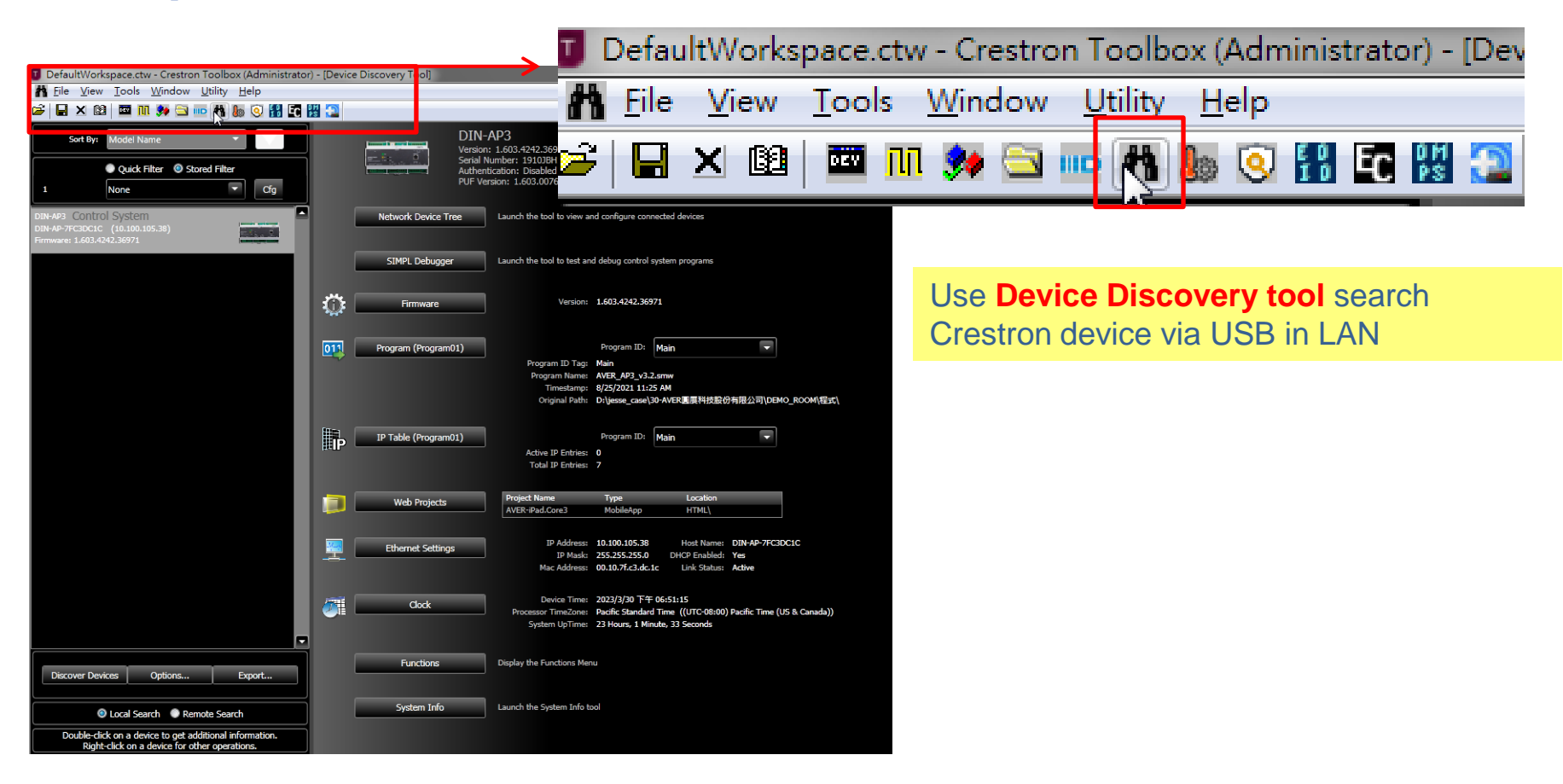

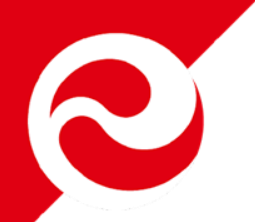

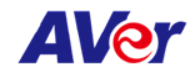

### **Connected Crestron Device**

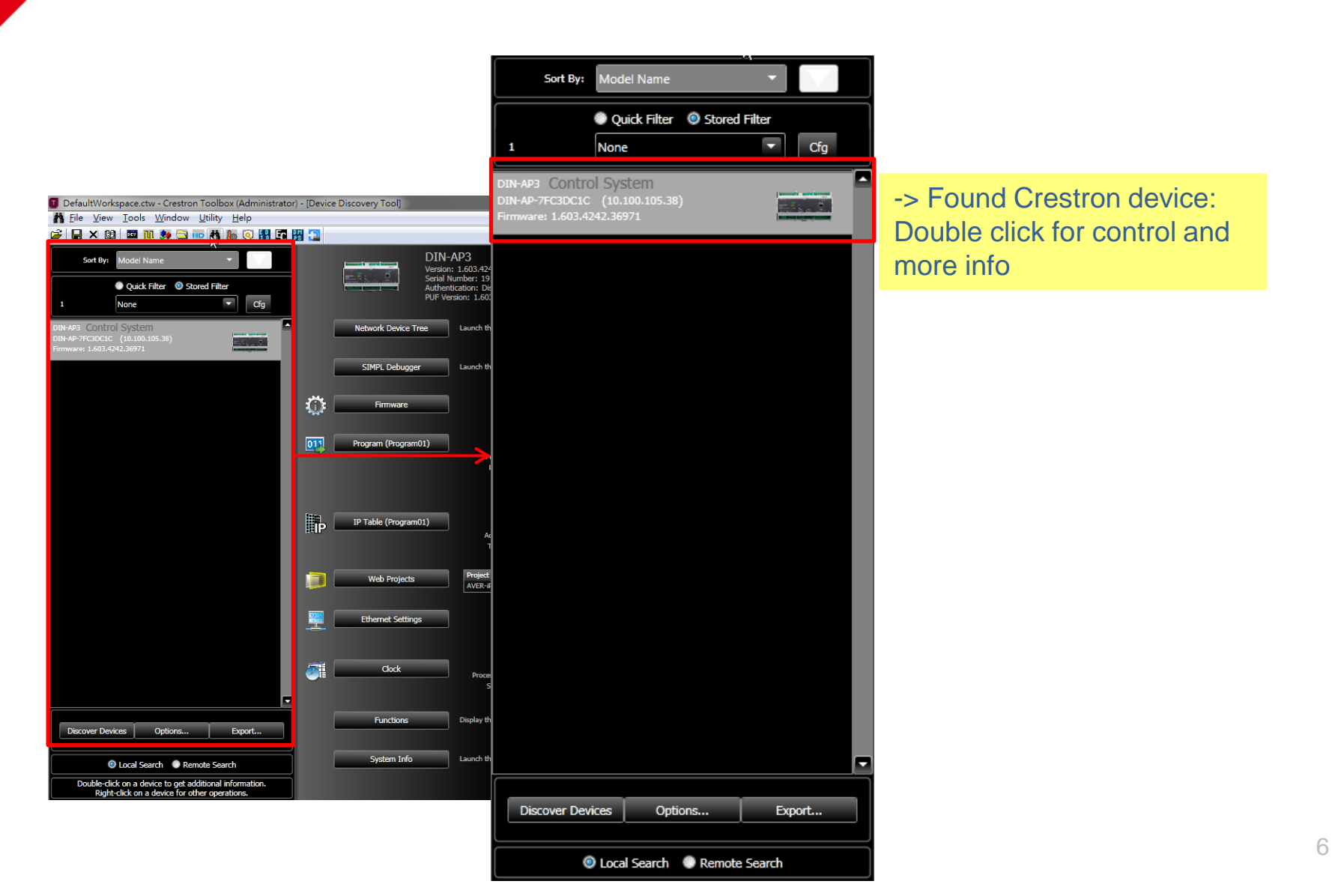

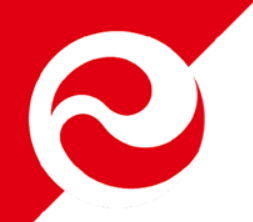

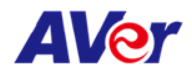

### **Connected Crestron Device**

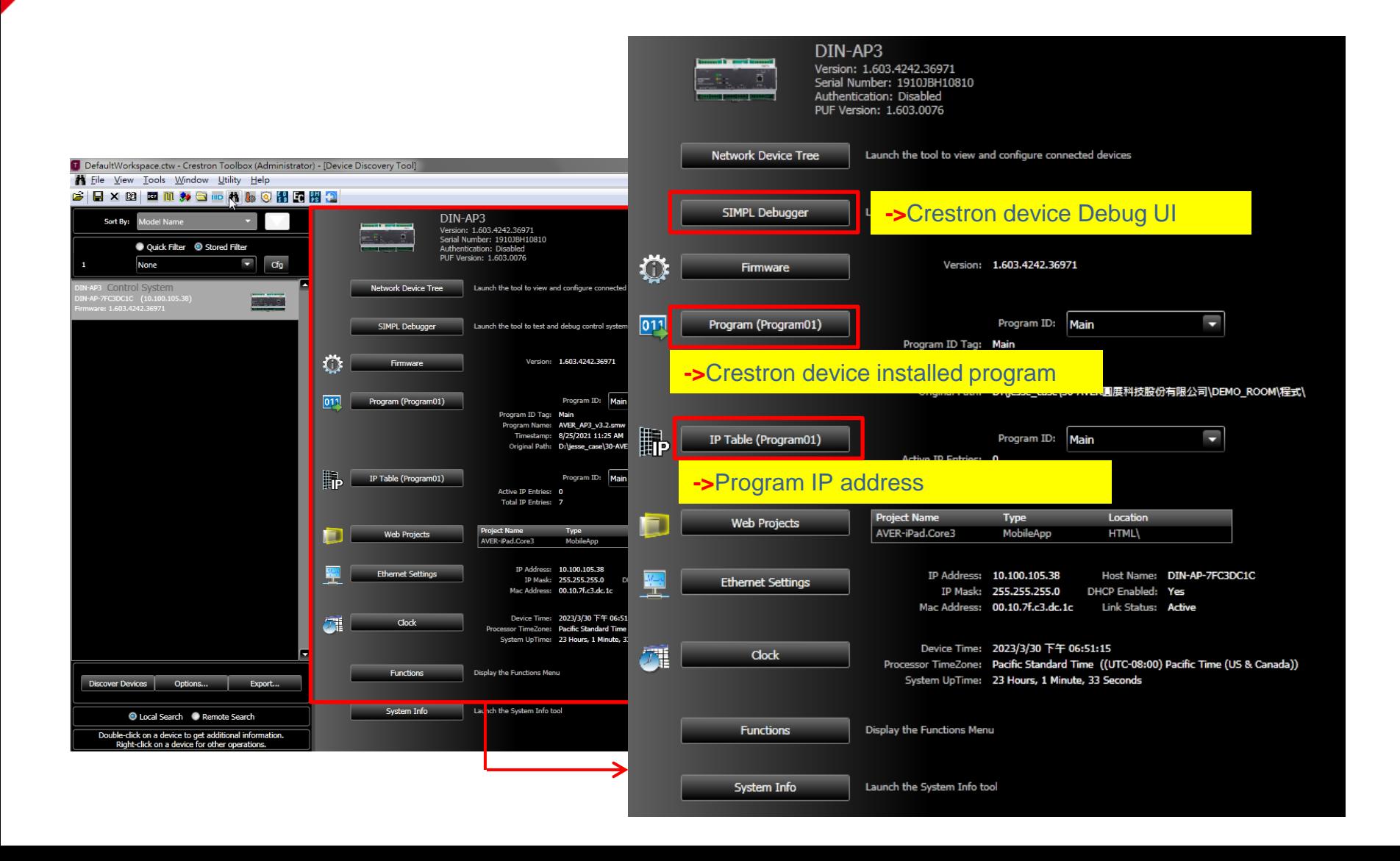

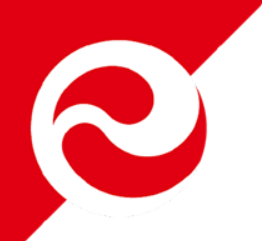

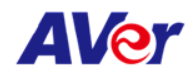

- **Preparation for Crestron app connecting MT300**
	- Crestron device needs MT300: IP, ID and Password
		- Input MT300 IP/ID/Password by SIMPL Windows
		- Compile and burn into Crestron device
	- Crestron UI needs Crestron IP
		- Edit Crestron device IP by VisionTools pro-e
		- Compile for UI executable file

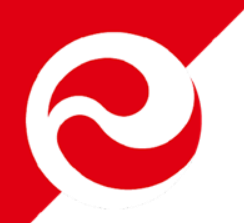

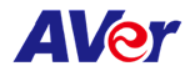

### • **Open SIMPL Windows (.smv)**

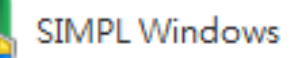

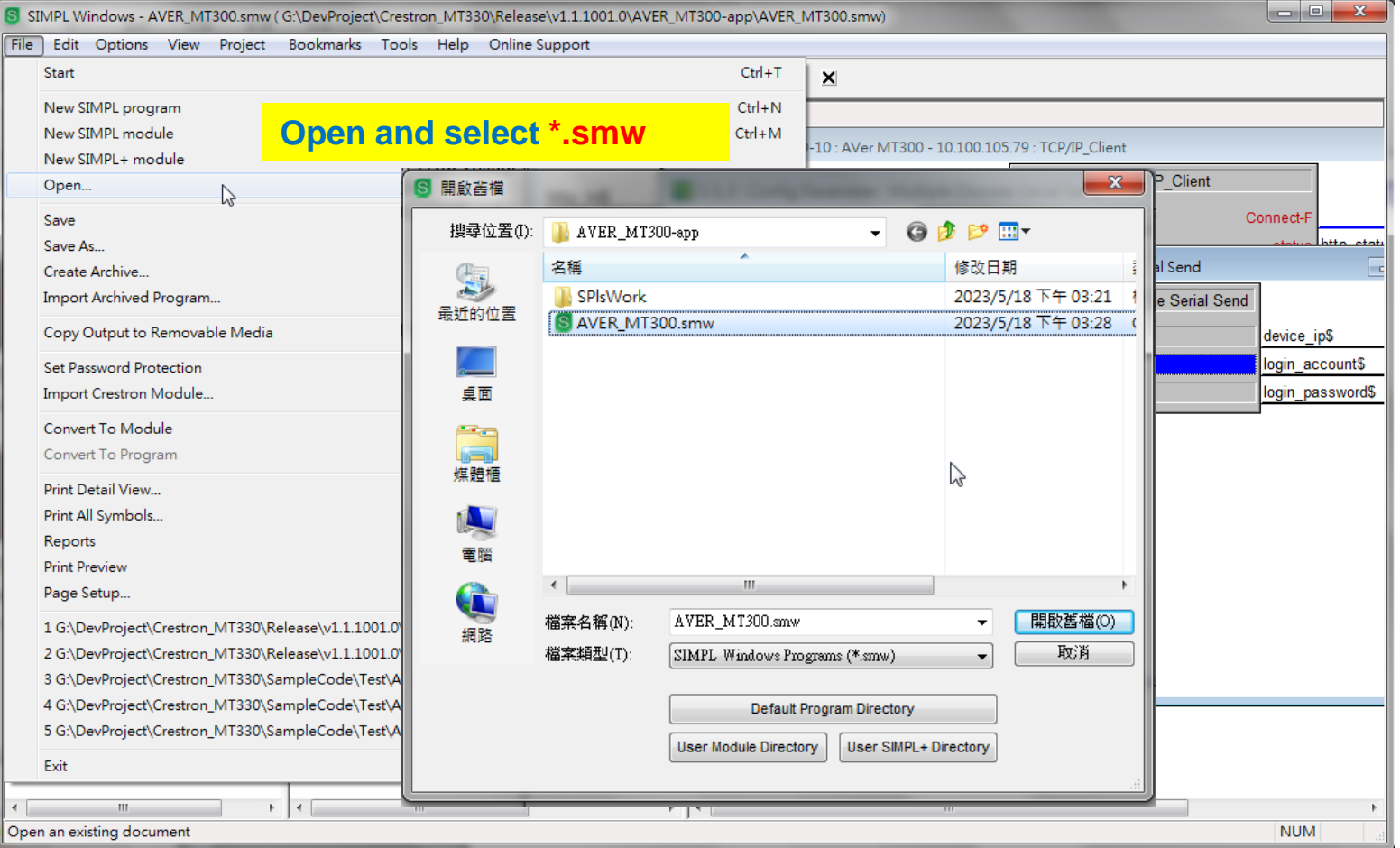

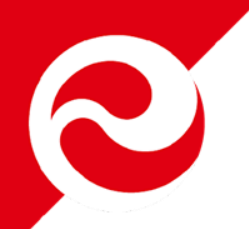

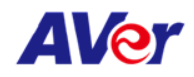

#### • **Input MT300 IP, ID & Password**

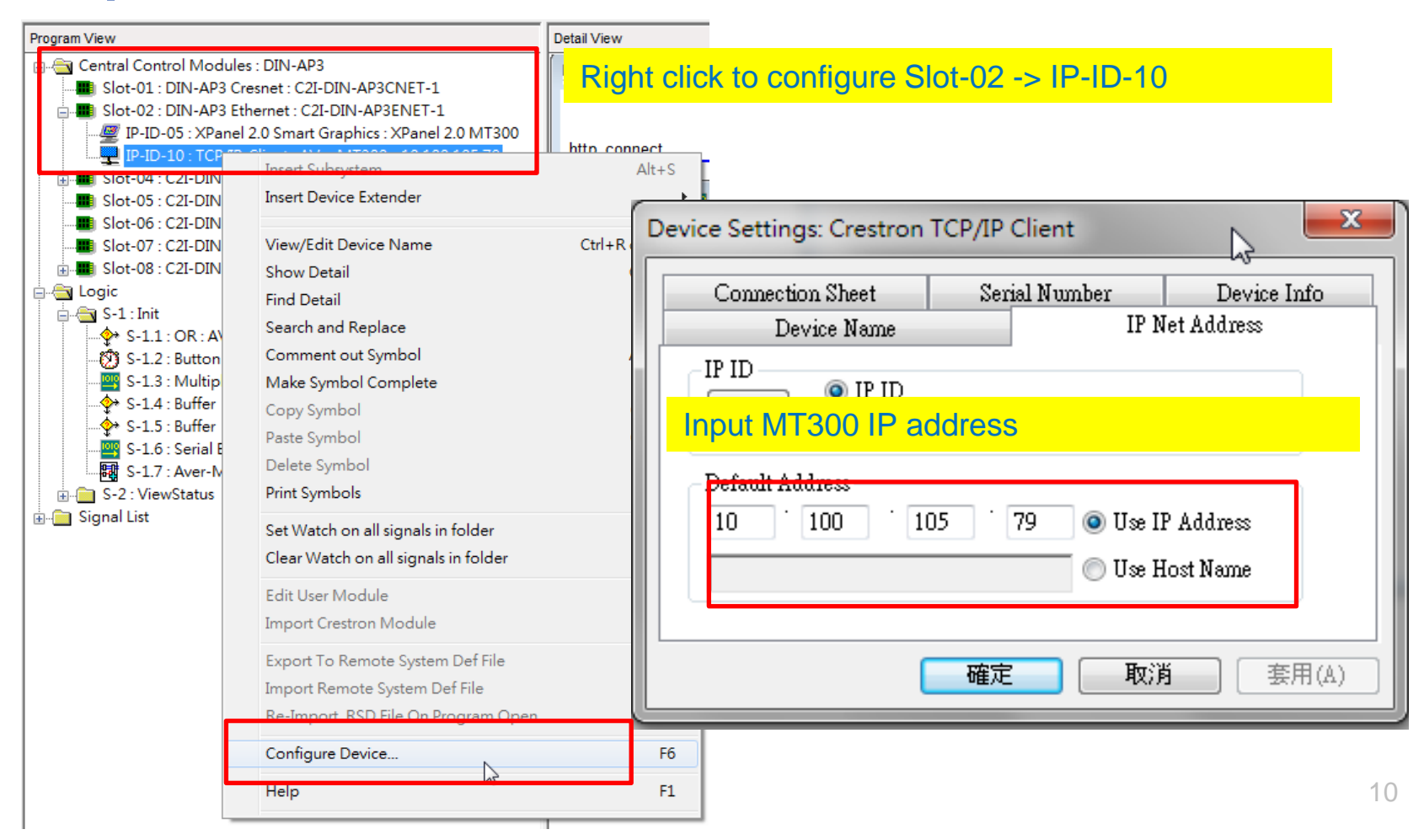

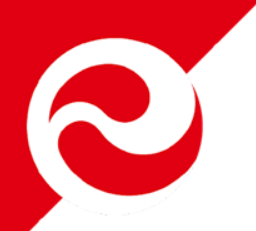

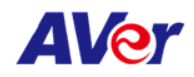

### • **Input MT300 IP, ID & Password**

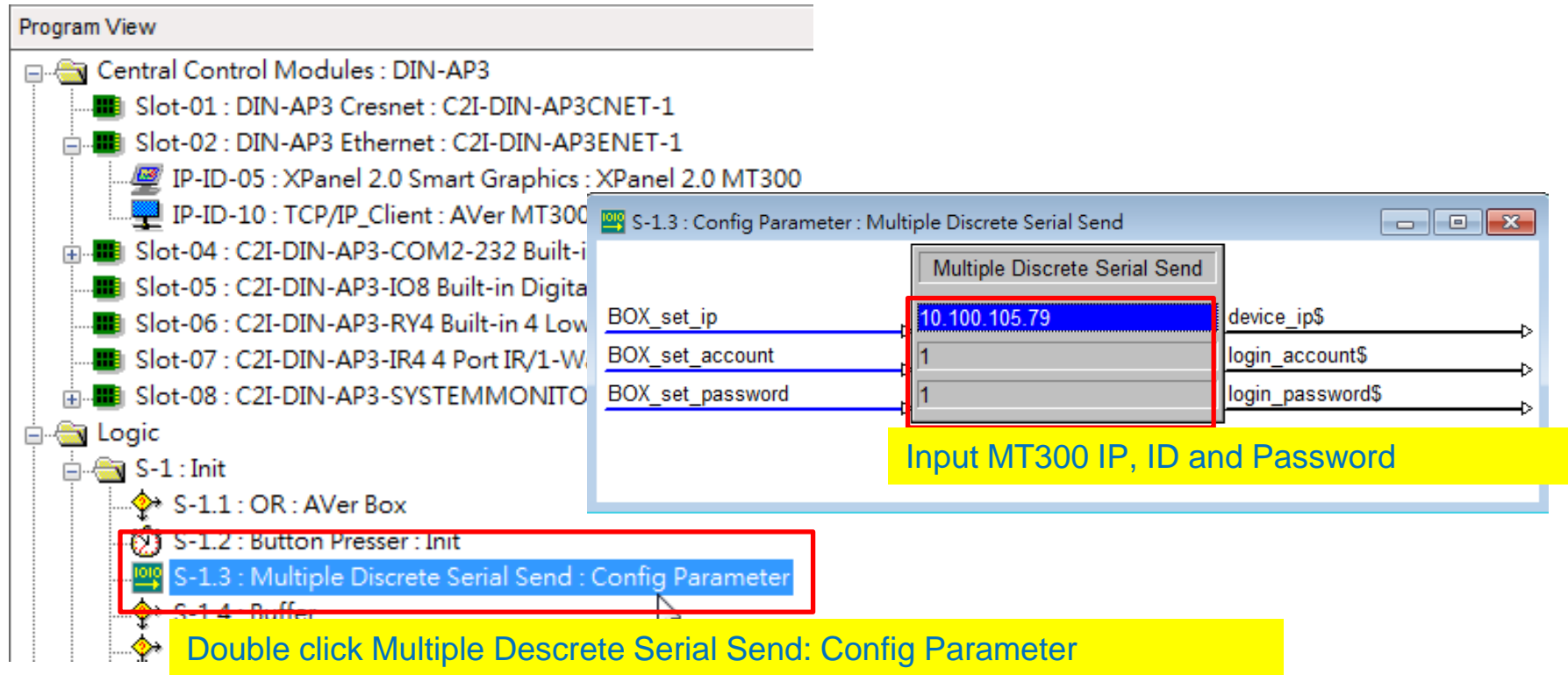

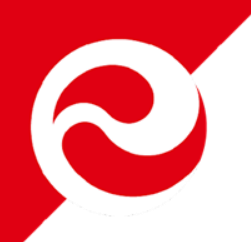

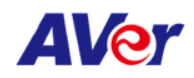

#### • **Compile**

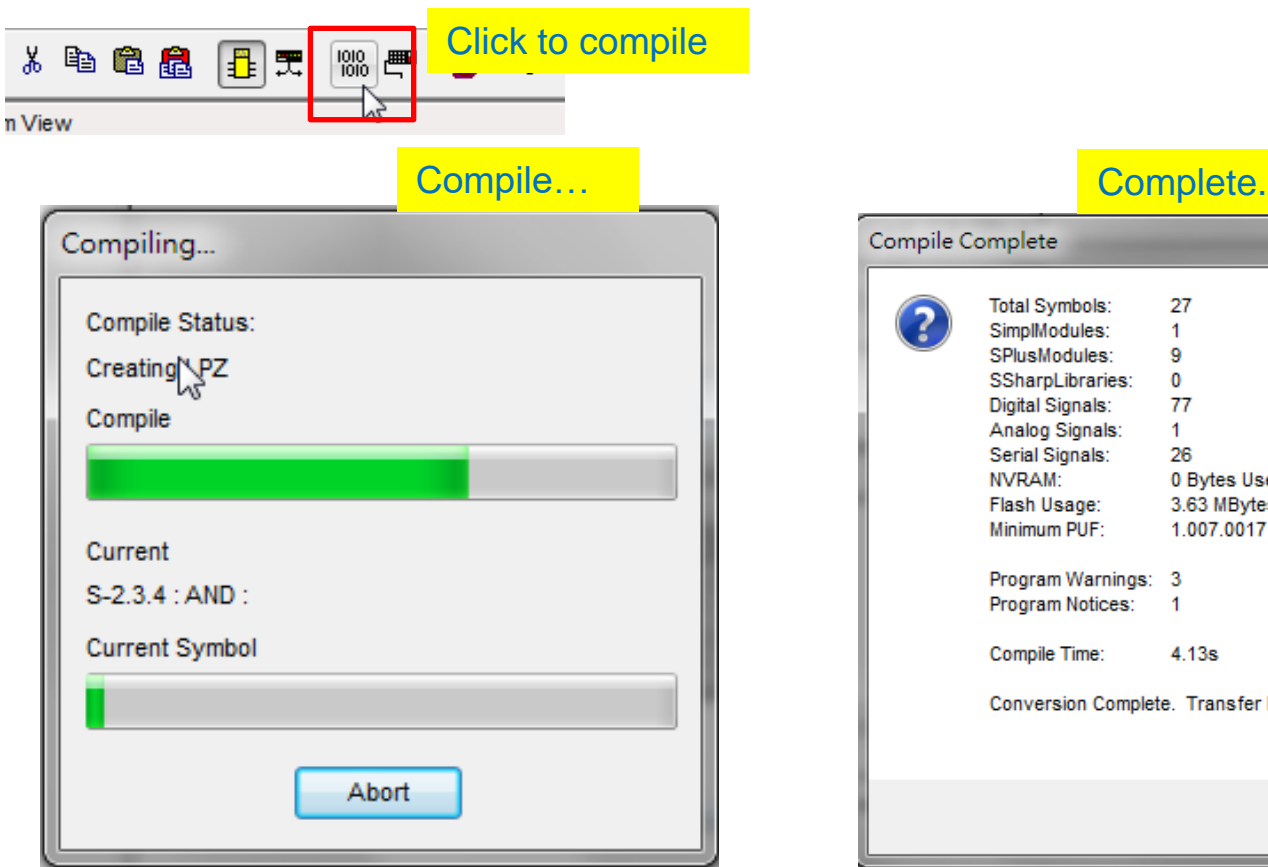

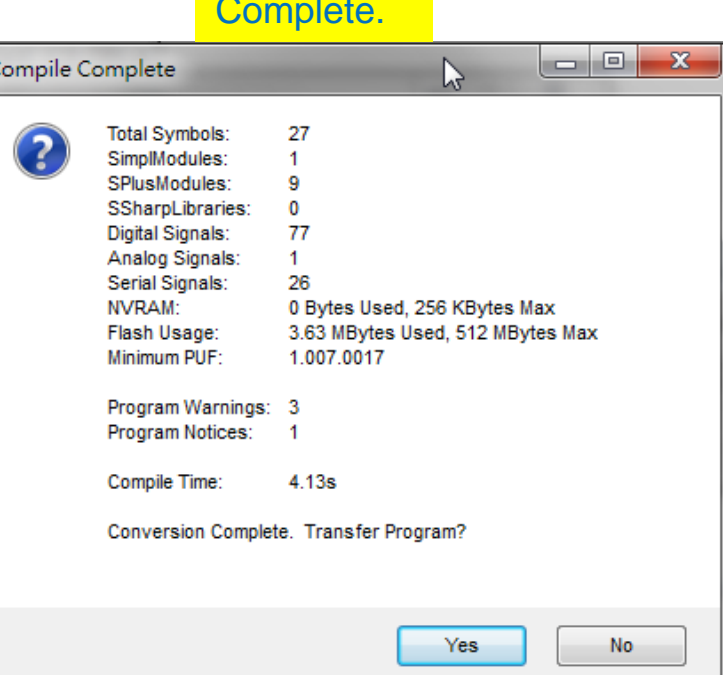

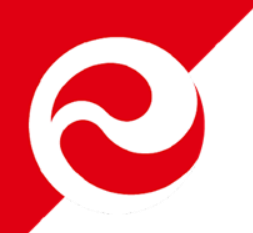

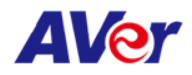

#### • **Burn – By ToolBox**

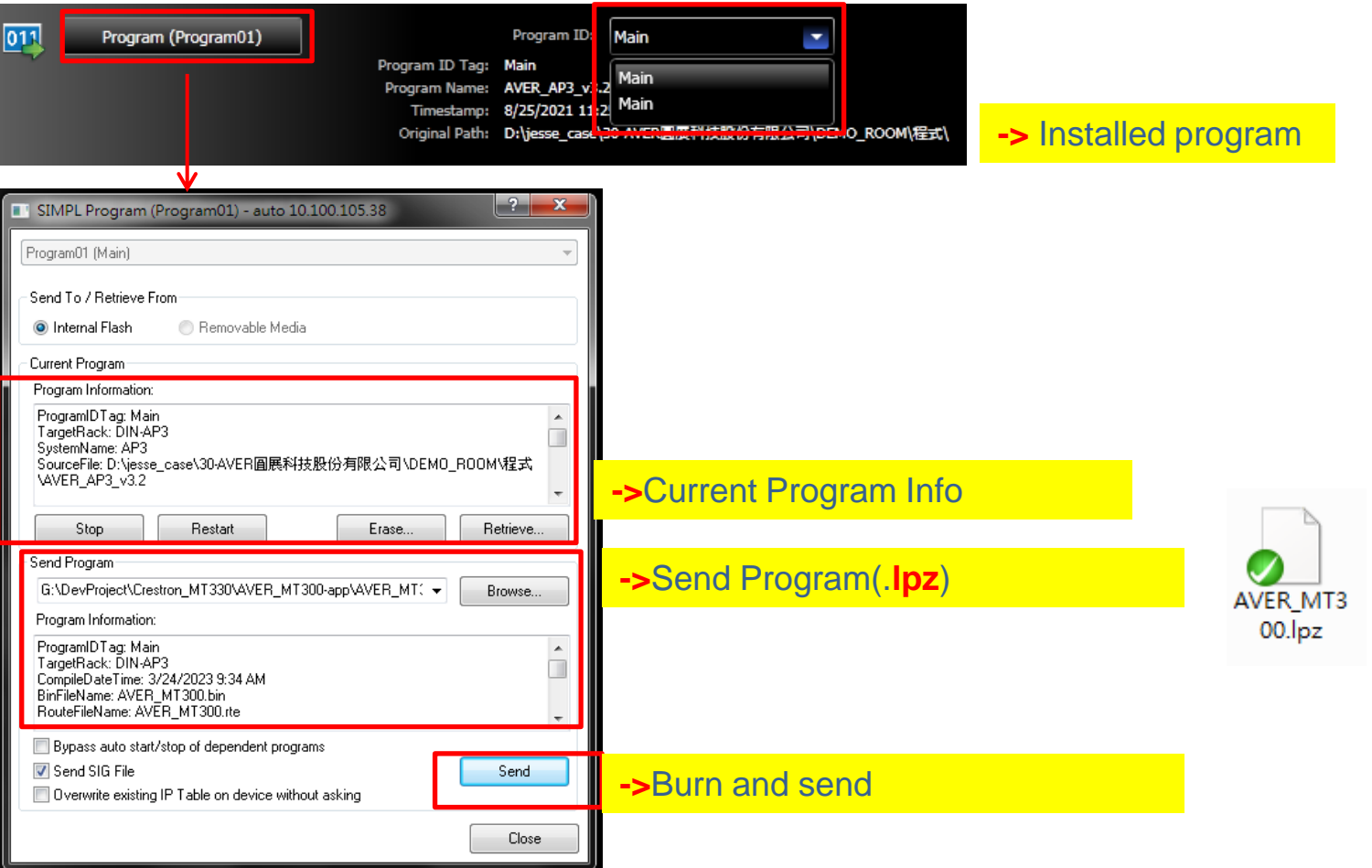

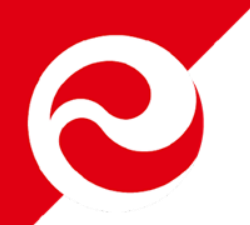

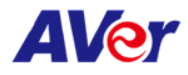

#### • **Open VisionTool Pro-e (.vtp)**

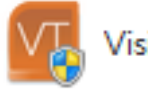

#### VisionTools Pro-e

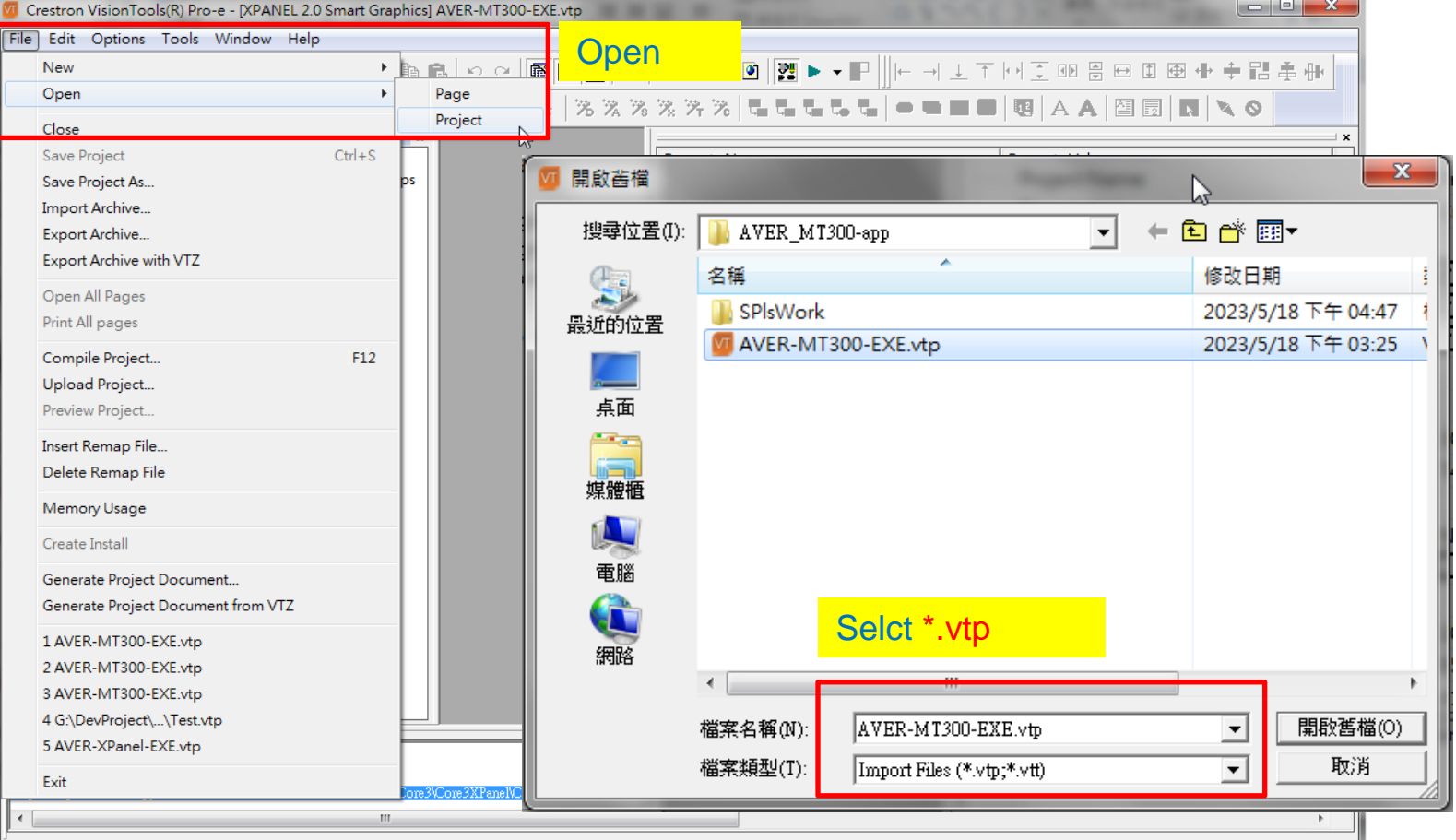

Open an existing project

Project: aver-mt300-exe autosaved at 5/18

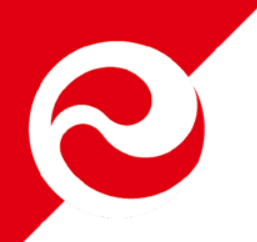

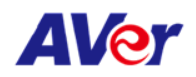

### **VisionTools Pro-e**

• **Configure UI data for Crestron device**

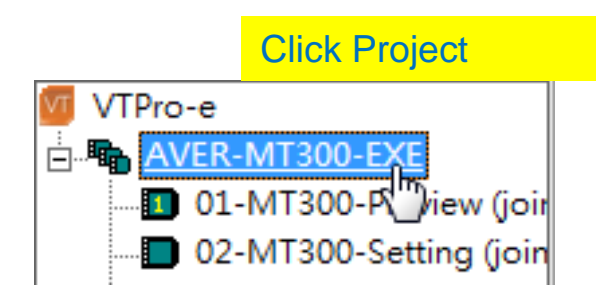

#### **Property Connection Settings** Host 10.100.105.38 05 **IPID** 41794 Port **Enable SSL** Virtual Control Room Id Configure IP, port

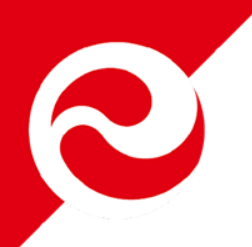

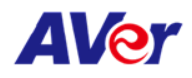

#### • **Compile**

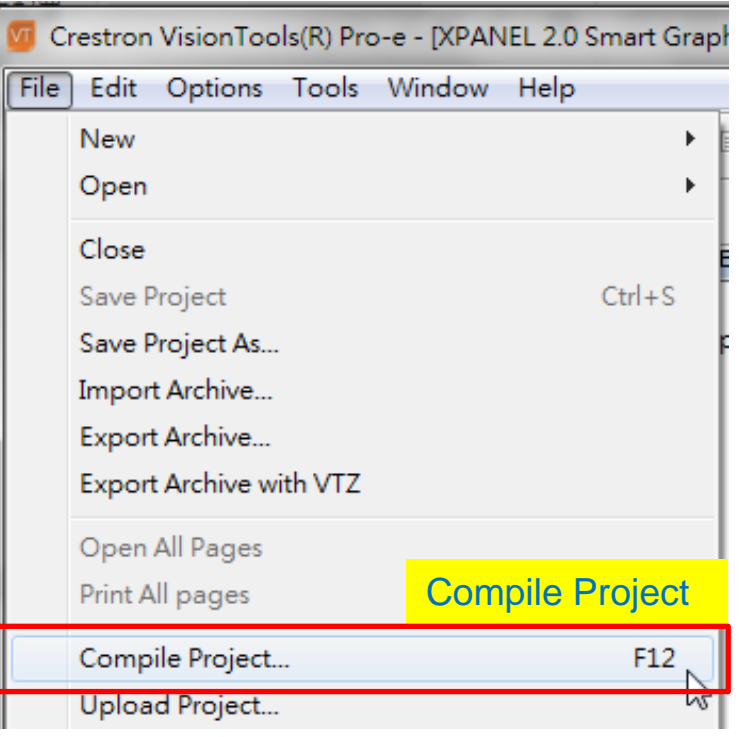

#### **Complete**

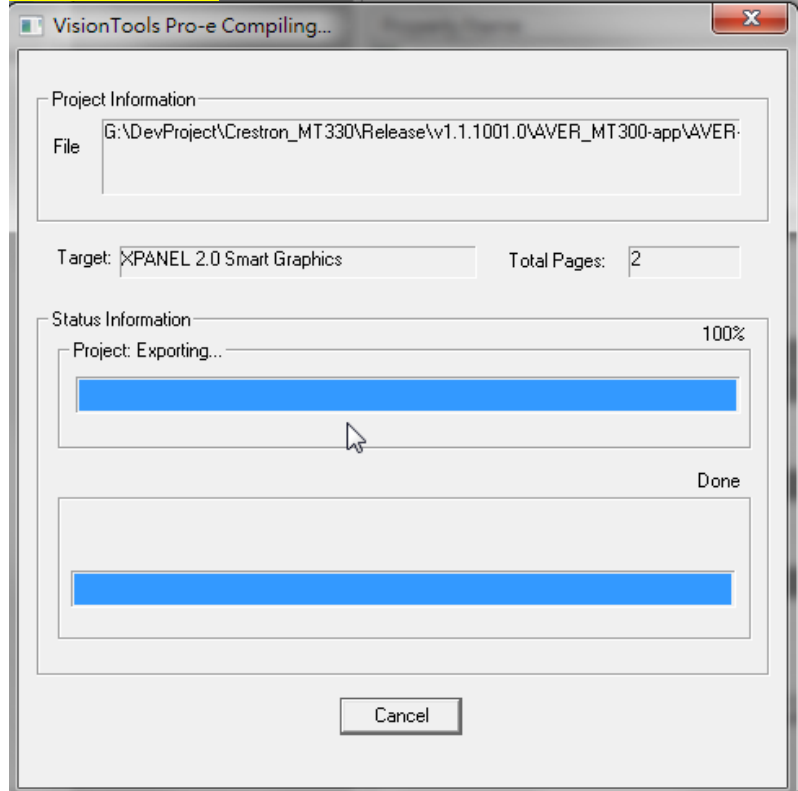

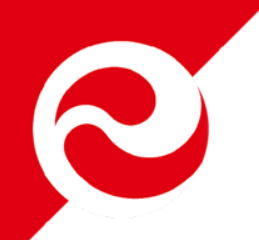

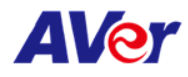

### **Execute Application**

#### • **Open Crestron XPanel (.c3p)**

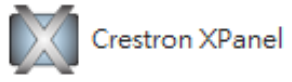

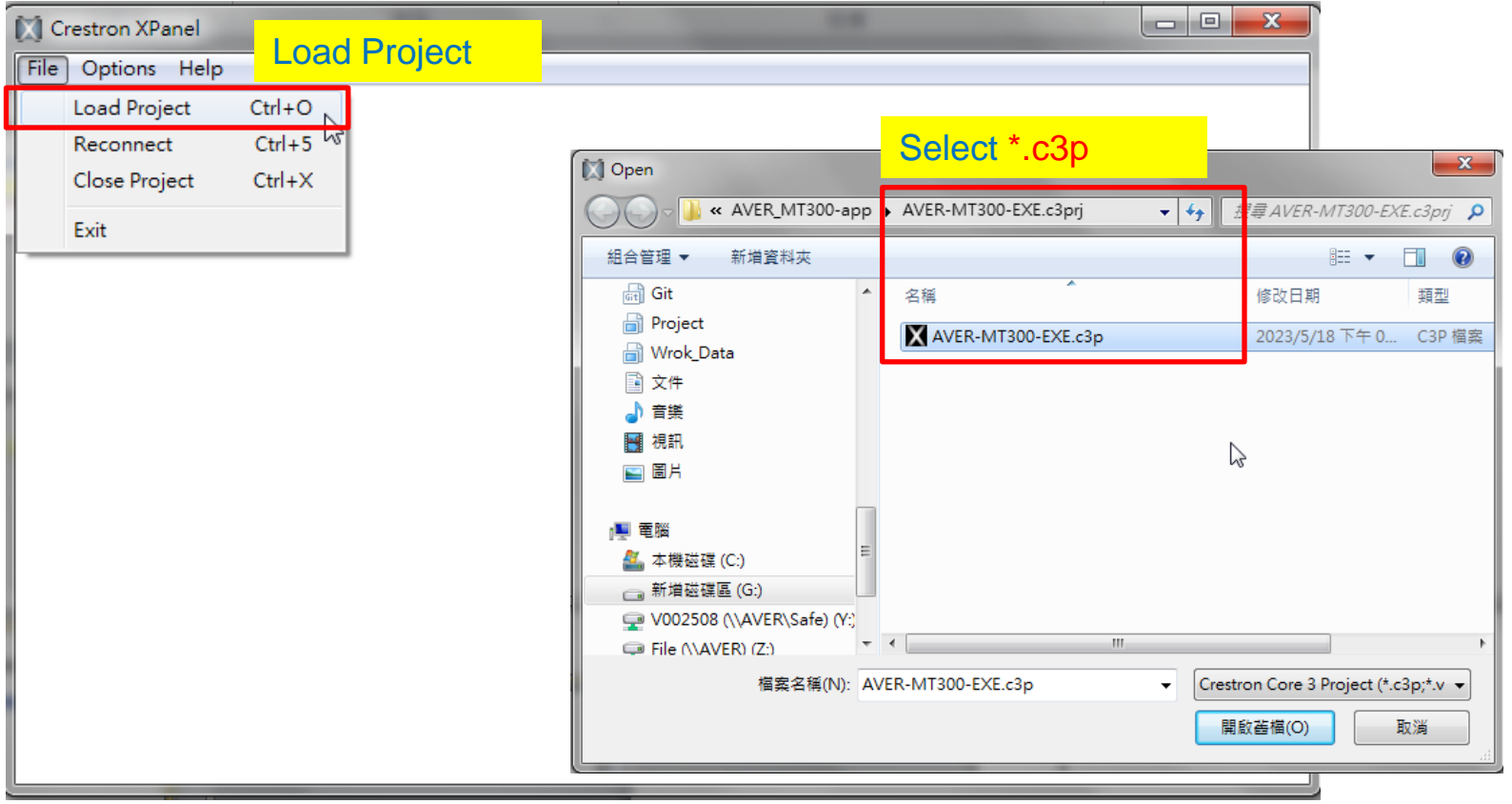

# **How to setup Crestron plug-in with MT300(N)**

- **Youtube AVer Tech-Expert Instruction**
	- <https://www.youtube.com/watch?v=psF6CIwSGJ0>

# **THANK YOU**

Copyright @ AVer Information Inc. All rights reserved.